# TEACHING TIPS WITH TECHNOLOGY

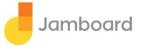

#### What is Jamboard?

Jamboard is a digital whiteboard that is part of the Google suite. It allows for remote or in-person collaboration on a shared digital space.

What are some things you can do to your "Jam"?

- ANNOTATE
- CREATE PERFECT TEXT, SHAPES, & IMAGES
- BRAINSTORM WITH STICKY NOTES
- ERASE ANNOTATIONS
- MOVE AND RESIZE OBJECTS
- INSERT IMAGES
- USE A USE A LASER POINTER
- IMPORT CONTENT
- DUPLICATE OBJECTS
- DELETE OBJECTS
- MANAGE FRAMES
- CHANGE BACKGROUND
- COLLABORATE
- SAVE JAMS AS NON-EDITABLE FILES

#### Want to learn more?

This is Jamboard: https://youtu.be/K1qS6avInaE (YouTube)

Additional Resources: https://edu.google.com/intl/ALL\_us/teacher-center/products/jamboard/

Jamboard in the classroom Group projects Group analysis STEM activities Research Brainstorming

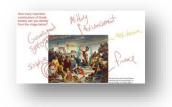

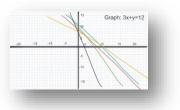

Download the Jamboard app

- From the iOS App Store
- From Google Play

# ANNOTATE

Use pens and colors to draw, make annotations and capture ideas digitally onto your Jamboard. Your work is automatically saved to the cloud.

#### Back to the top

## CREATE PERFECT TEXT, SHAPES, & IMAGES

Convert drawings into shapes. Assistive drawing tools use machine learning to enhance your content.

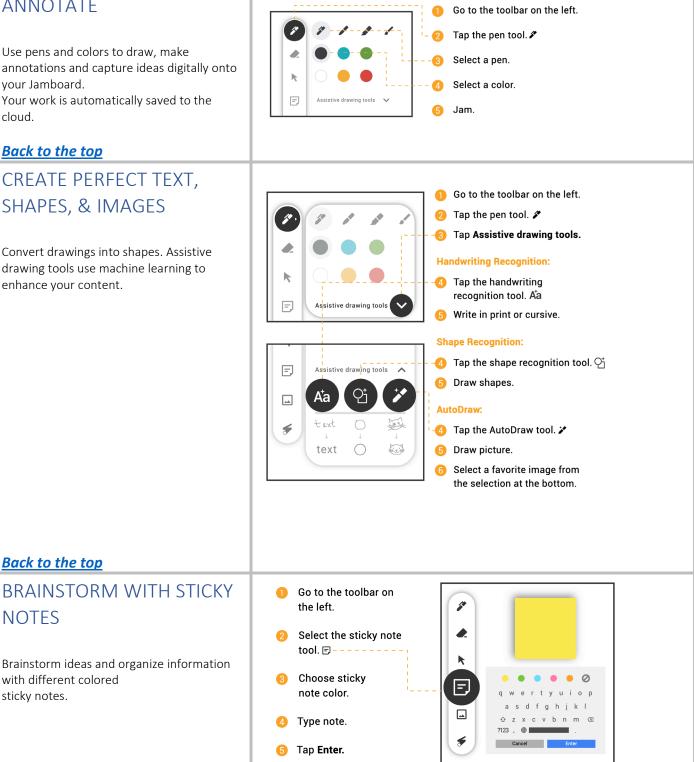

Back to the top

Back to the top

with different colored

**NOTES** 

sticky notes.

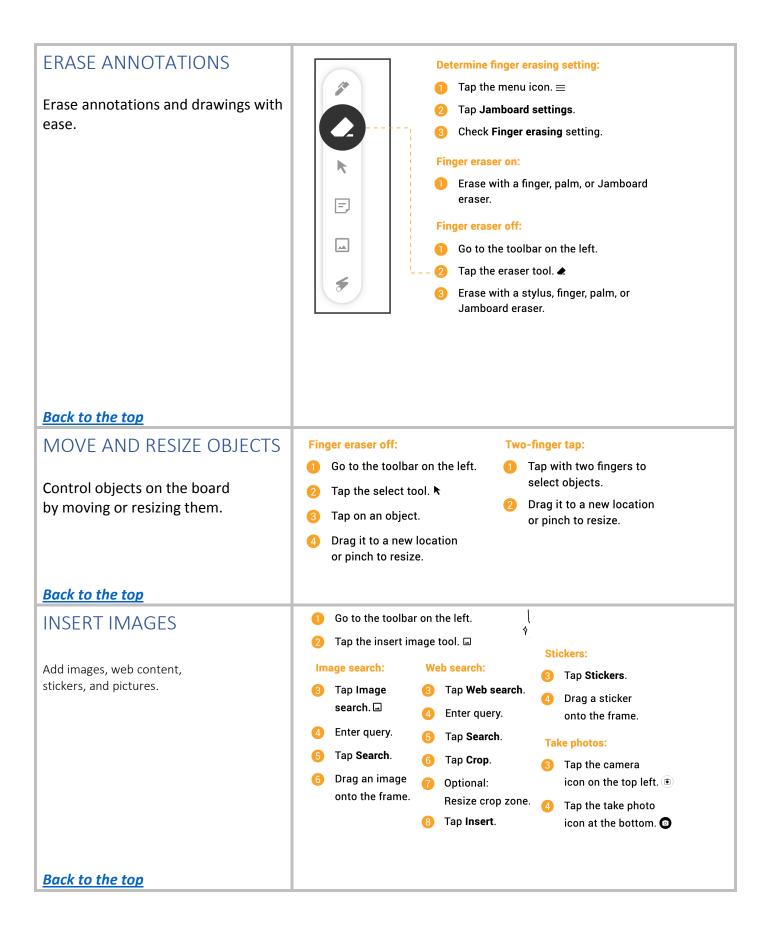

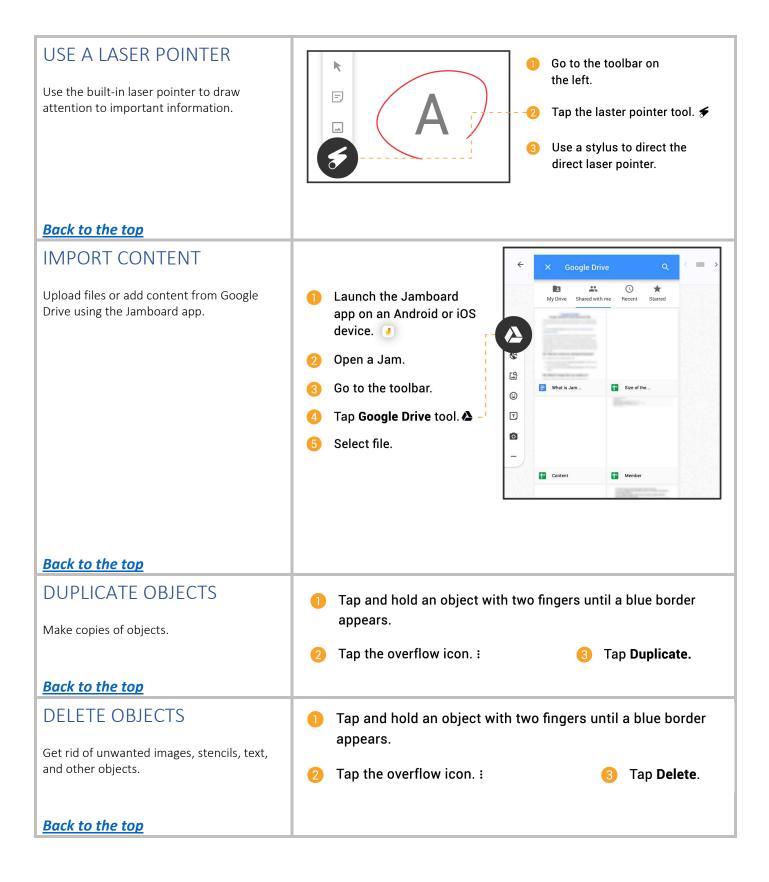

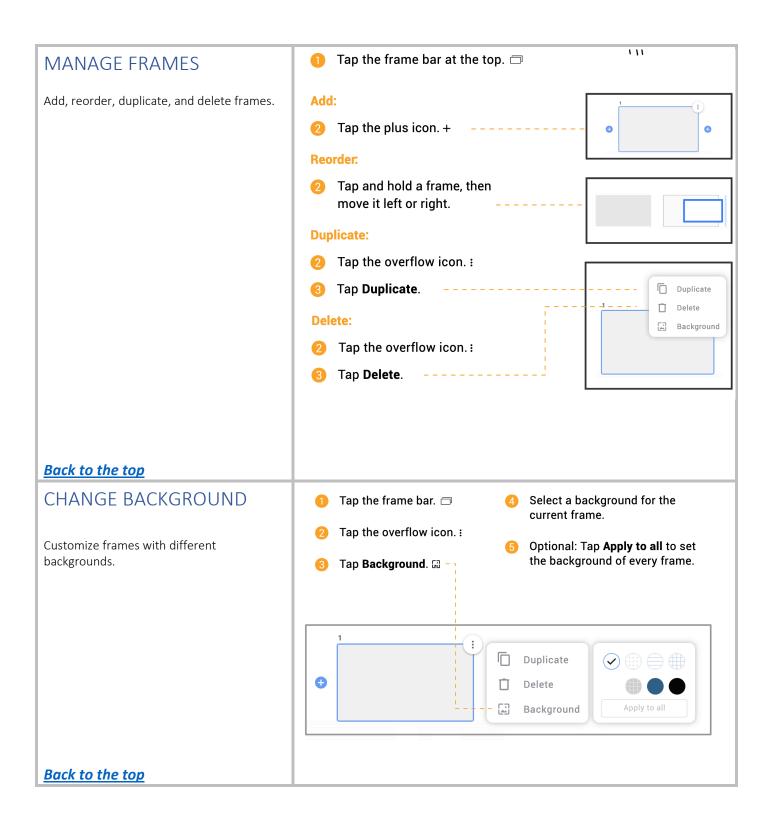

| COLLABORATE WITH<br>OTHERS<br>Add collaborators by email.<br>Jamboard allows teams to collect, organize<br>and utilize information. To collaborate with<br>others, enter email addresses to add users to<br>a Jam.<br>Back to the top                  | <ol> <li>Save the Jam:</li> <li>1 Tap the Save icon at the bottom. ♣</li> <li>2 Enter your work email.</li> <li>3 Tap Save.</li> </ol>                                                                                                    | <ul> <li>Add collaborators:</li> <li>4 Tap the menu icon. ≡</li> <li>5 Tap Share this Jam.</li> <li>6 Add collaborators by email.</li> <li>7 Choose between: Can edit or Can view for each user.</li> </ul> |
|----------------------------------------------------------------------------------------------------|----------------------------------------------------------------------------------------------------|----------------------------------------------------------------------------------------------------|
| Add collaborators by Jam Code<br>Invite others to join a Jam by sharing a Jam<br>code.<br>Change permission settings to allow<br>collaborators to edit the Jam.<br>Note: Collaborators not sharing the same<br>domain will need to add users by email. | <ol> <li>If unsaved, save the Jam.</li> <li>Tap the menu icon. ≡</li> <li>Tap Share via Jam code</li> <li>Save this Jam</li> <li>Share this Jam</li> <li>Share via Jam code</li> <li>Send a copy</li> <li>Open a Jam</li> <li>Connect to a meeting</li> <li>Jamboard settings</li> </ol> | <ul> <li>Choose between:<br/>Can edit, Can view, or<br/>No access.</li> <li>Share Jam code with<br/>collaborators.</li> <li>Share Jam code with<br/>collaborators.</li> </ul>                               |

#### Back to the top

## SAVE JAMS AS NON-EDITABLE FILES

### Save a whole Jam as a PDF

- Go to the top right and click on the three dots to the left of the "Share" button
- Select "Download as PDF"
- Note that this will save all frames of the Jam

### Save a frame of a Jam as an image

- Go to the top right and click on the three dots to the left of the "Share" button
- Select "Save frame as image"
- Note that this will only save one frame at a time

March 2022